## **Registering to be a CMA Instructor**

Individuals will access the Instructor registration link via a link on the Nurse Aide Tab of the Georgia Web Portal.

- 1. Enter https://www.mmis.georgia.gov/portal/default.aspx into your web browser.
- 2. Click Nurse Aide for the Nurse Aide/CMA tab.

**GEORGIA DEPARTMENT OF WEB PORTAL ITY HEALTH** oproximately 18 minutes until your session will expire. ion | Member Information | Provider Information | Provider Enrollment Nurse Aide **EDI** ) Alert Message posted 5/23/2011 aintenance

site maintenance users may experience abnormal behavior ranging from minor interruptions of f this site may be closed entirely during a maintenance window. The table below shows the regula i timozono

3. Select the link for **CMA Instructor Registration**.

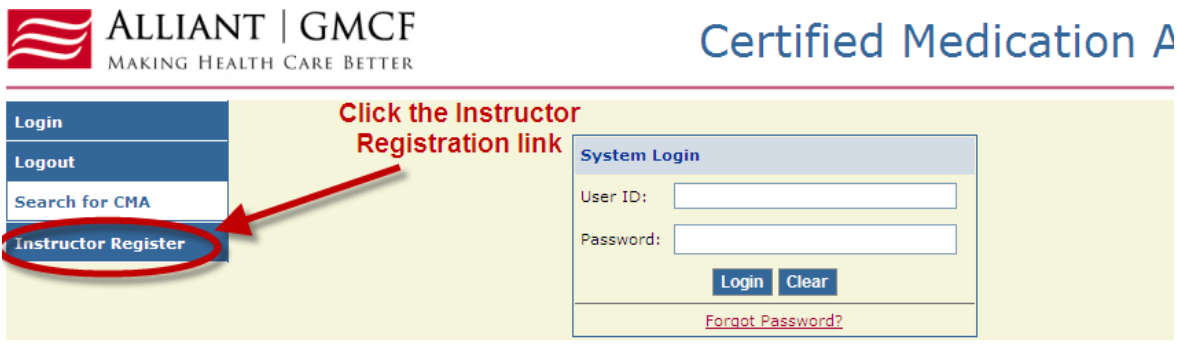

4. Read the attestation statement and click the 'I agree' checkbox. Click 'Next'.

## **Instructor Register**

I understand that under the Georgia Medication Aide Program all guidelines must be followed as permitted by Georgia law, O.C.G.A. 7-12.2., including the following:

. I am licensed in good standing in the State of Georgia

. I will verify that the applicant who is applying to become a certified medication aide is listed as a certified nurse aide in good standi on the Georgia Nurse Aide Registry.

. I will utilize the Department of Community Health (DCH)-approved medication aide training program and the standardized skills<br>checklist. However, I understand that I may supplement the DCH-approved medication aide traini own training materials. The additional training materials used will not conflict with the DCH-approved medication aide training progra and the Rules and Regulations for Assisted Living Communities, Chapter 111-8-63.

. I personally will observe the applicant successfully complete without prompting, the tasks listed on the Department's standardized a checklist for medication administration in a setting where a certified medication aide may be authorized to function for individuals wh actually require the administration of their medications.

 $\boxed{\triangleright}$  I Agree

- 5. The Instructor Registration page will be displayed. Complete all fields on the page. Note that email will serve as the primary method of communication and is a required field.
- 6. Once all information has been entered, click 'save'.

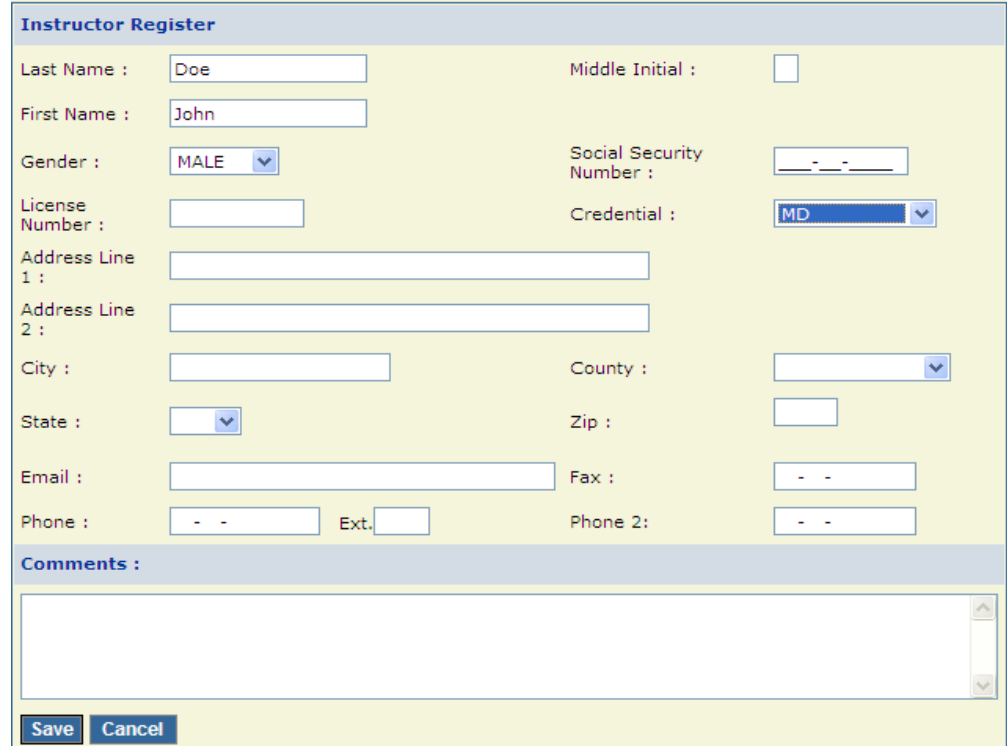

7. A message will be displayed confirming that the record has been saved.

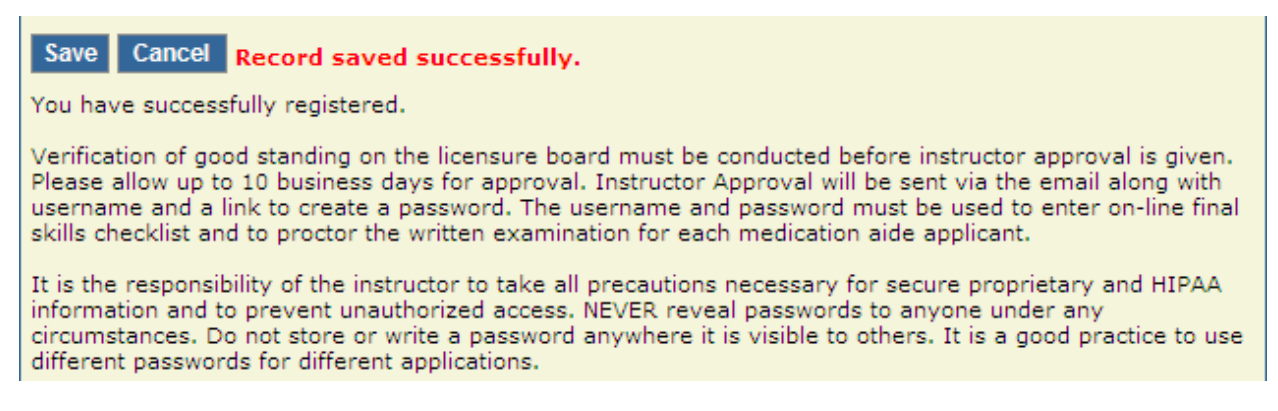

8. Once a registrant's credentials have been verified and their status has been changed to Active, they will receive an email with instructions on how to set up a login ID and password. This login and password will be used to administer the online competency test and complete the online CMA skills checklist.

Please refer to the document on the portal "**Administering the Online Competency Test**" for detailed instructions.